## **Uploading Video(s) using the myMediasite Mediasite Desktop Recorder**

**Step 1:** Typ[e https://cupmediasite.passhe.edu/Mediasite/mymediasite](https://cupmediasite.passhe.edu/Mediasite/mymediasite#/home/mypresentations) in the address bar and hit enter.

You will see the following screen:

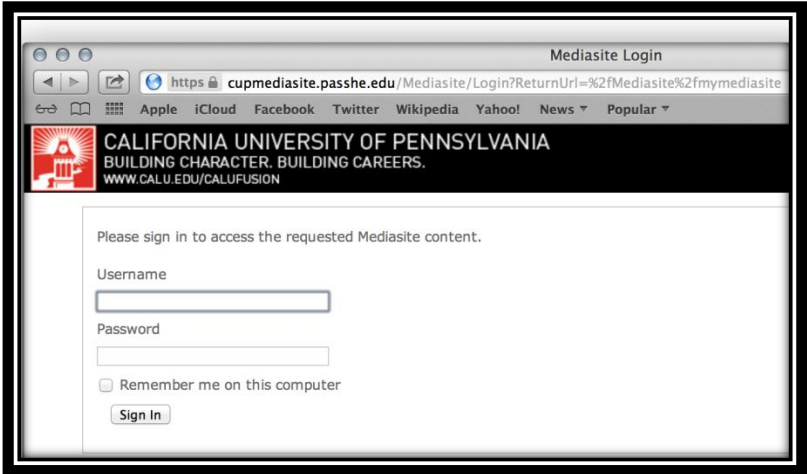

**Step 2:** On this screen, enter your Cal U username and password. Your username will be you Cal U email address minus the "@calu.edu" and your password will be the same password you use to access your email. Ex: ABC1234. *Note: If this is your first time logging on, you will be prompted to create a user profile by entering in the required information.*

Upon successful login you will see the following page:

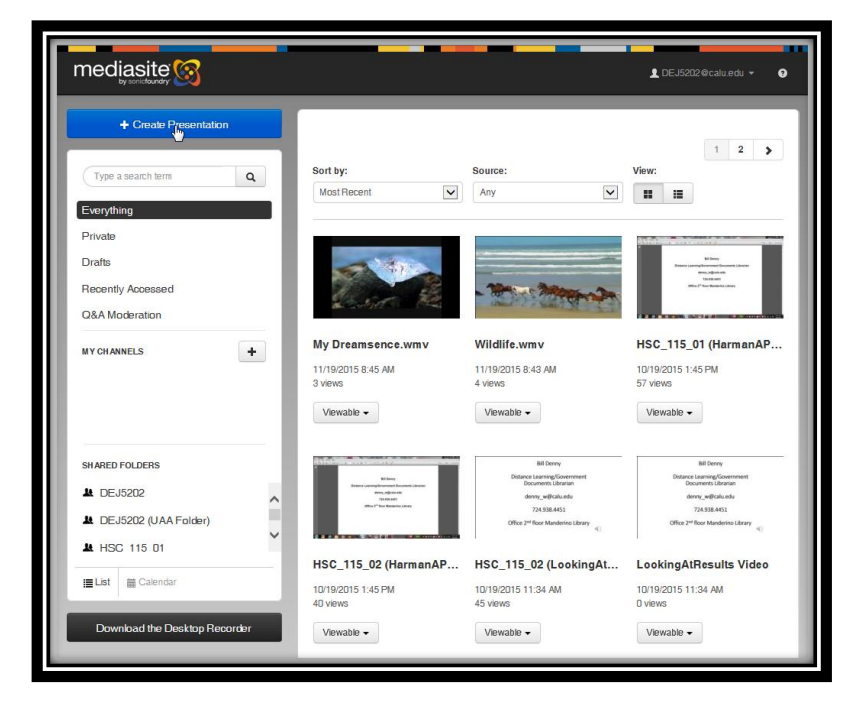

**Step 3:** Click *"Create Presentation"* button located in the upper left hand portion of the screen.

**Step 4:** Select *"Upload Media"* on the following screen.

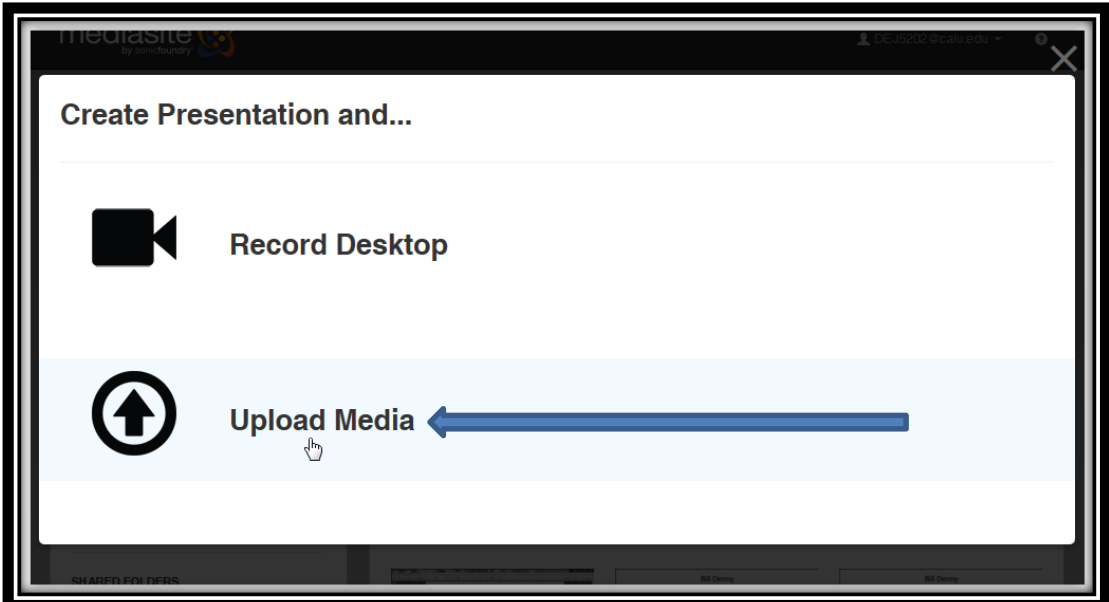

**Step 5:** Enter the Name and Description. *Note:* both are optional but a name is highly recommended. Next, Click *"Select Video"* button.

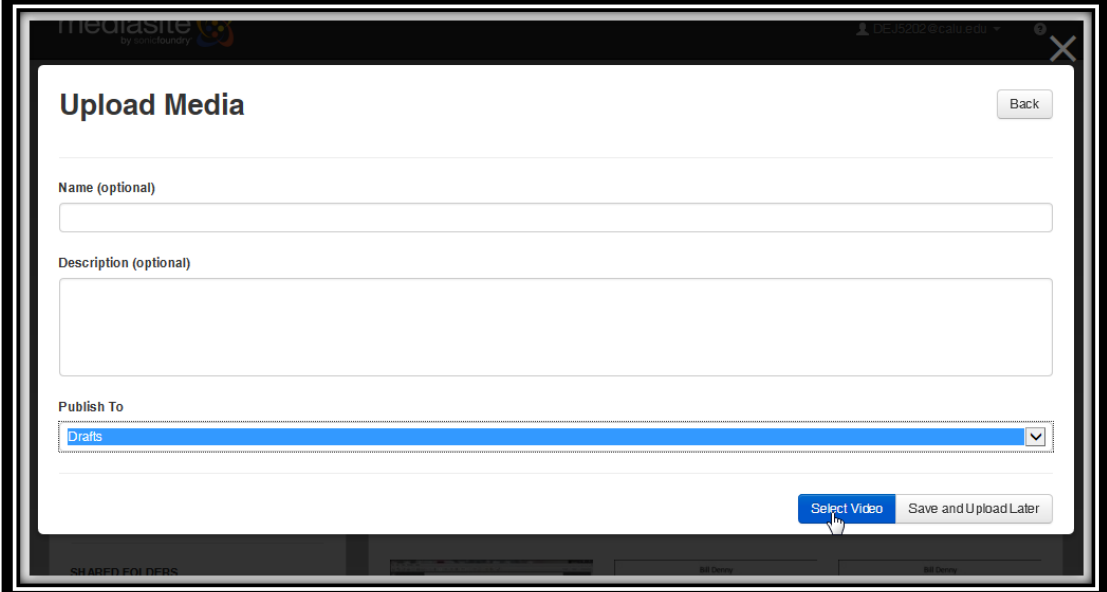

**Step 6:** Browse to the location of your video file(s), select the desired video file to upload. Click *"Open"* to begin the upload process.

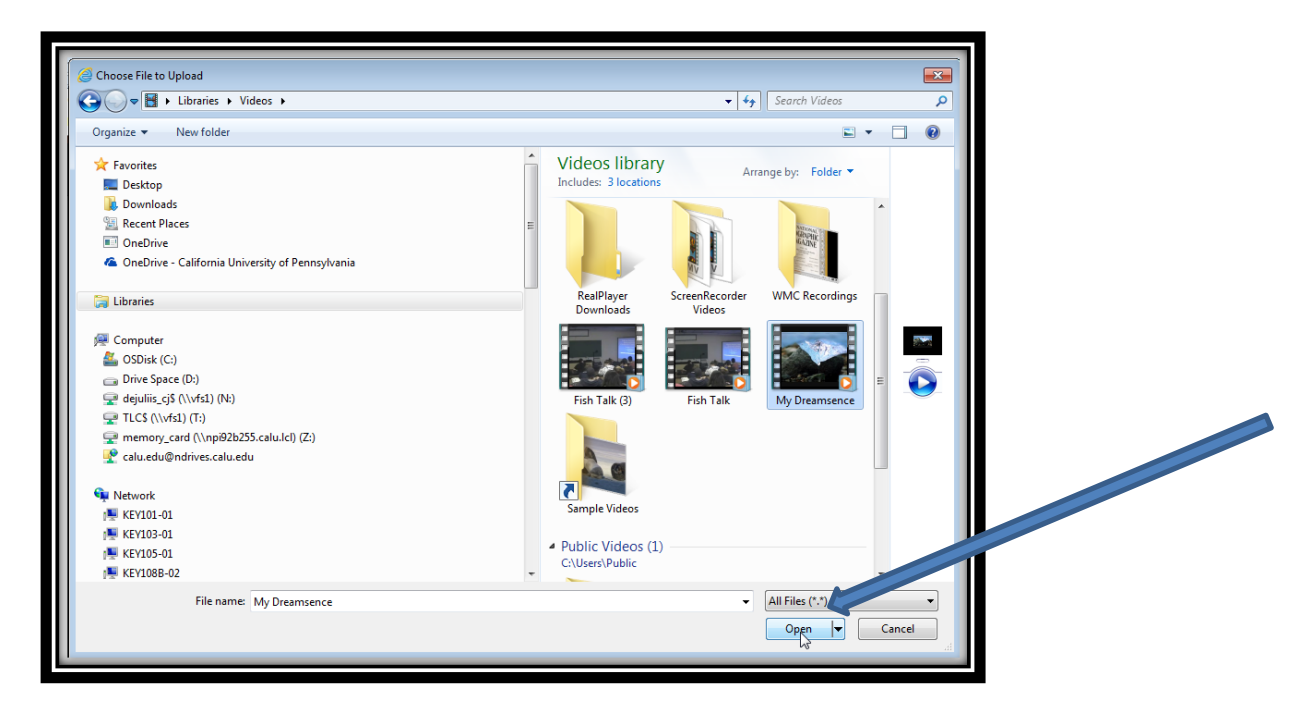

**Step 7:** The upload process is now in progress. *Note:* The blue progress bar will indicate the status and will vary based the your video's file size and the speed of your internet connection.

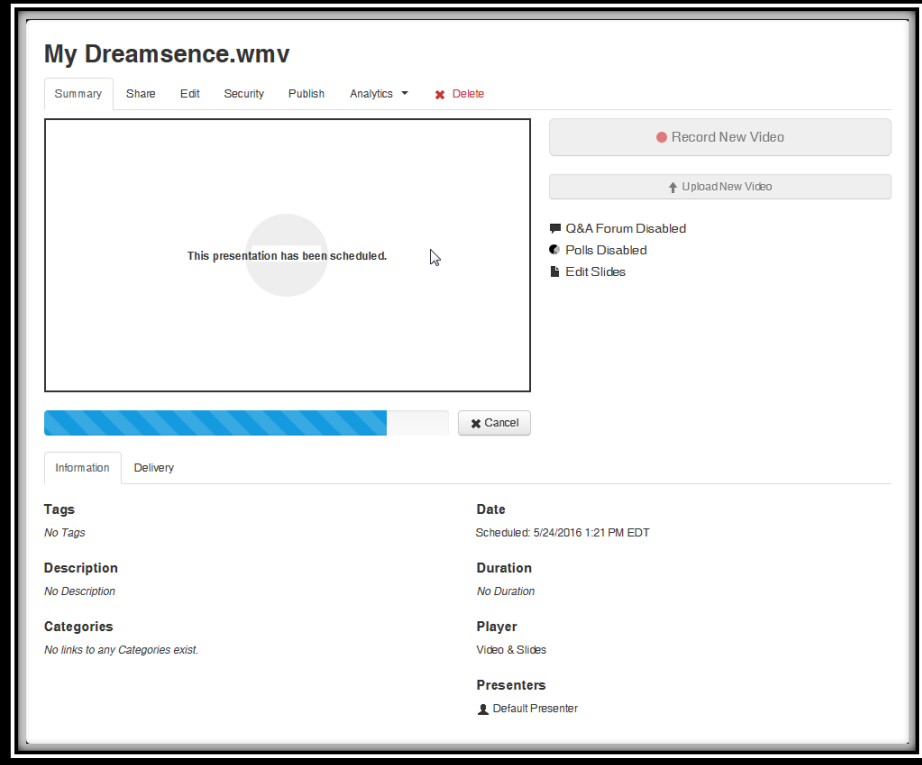

**Step 8:** Depending on the web browser you are using, you may need to re-authenticate to the mymediasite system using your username and password. In addition, if you notice that the progress bar has stop/halted, click the refresh button on the web browser window. This should prompt you to reauthenticate to the mymediasite system in order to resume the upload process.

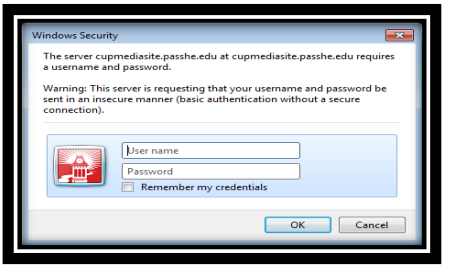

**Step 9:** After the video has been uploaded and post processed successfully, you will need to change the view setting from *"Private"* to *"Viewable"* by selecting the dropdown menu. This will allow others to view your using the link that you will be providing them with.

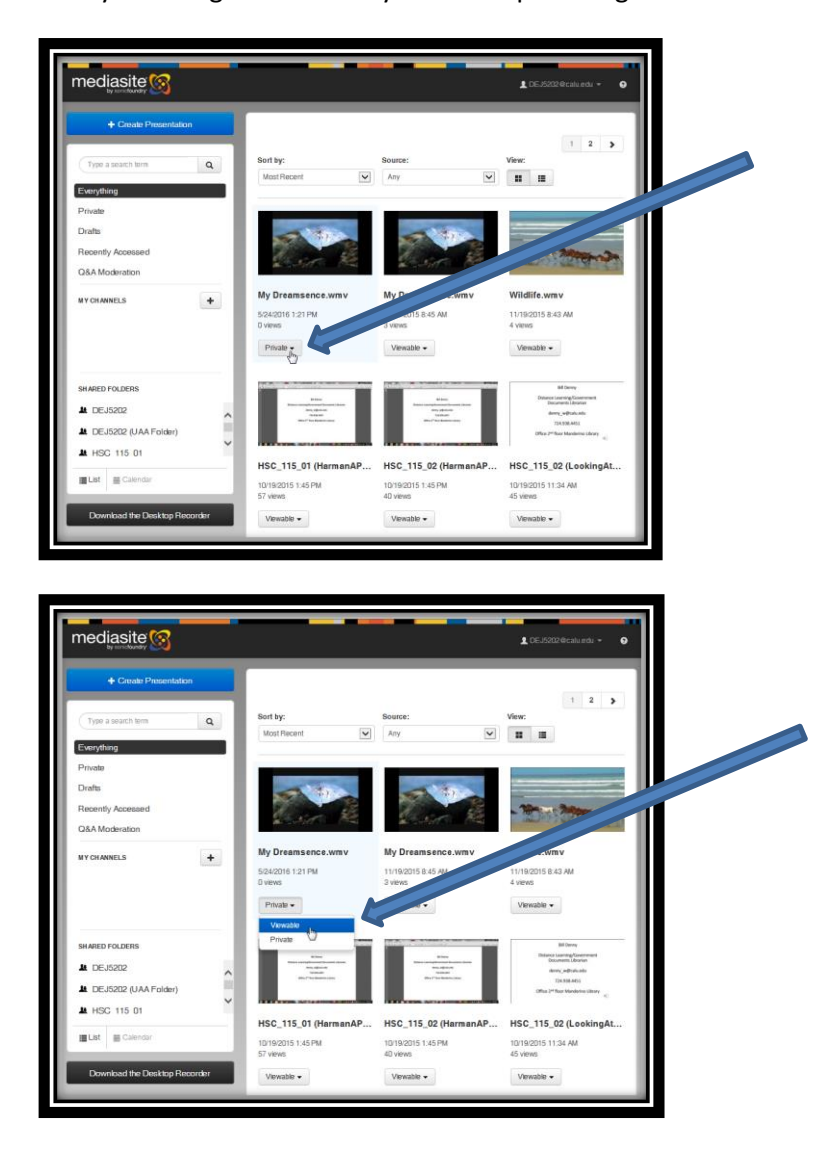

**Step 10:** To share the link for the video, select the video name.

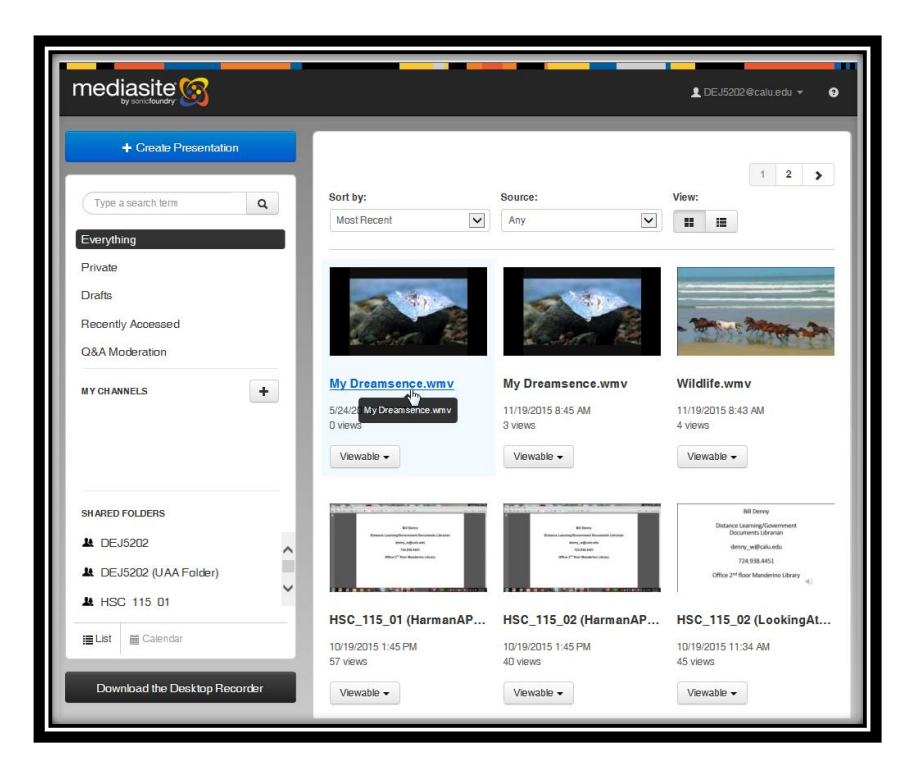

**Step 11:** Select the *"Watch in New Window"* link. This will launch your default web browser so that the video can be viewed.

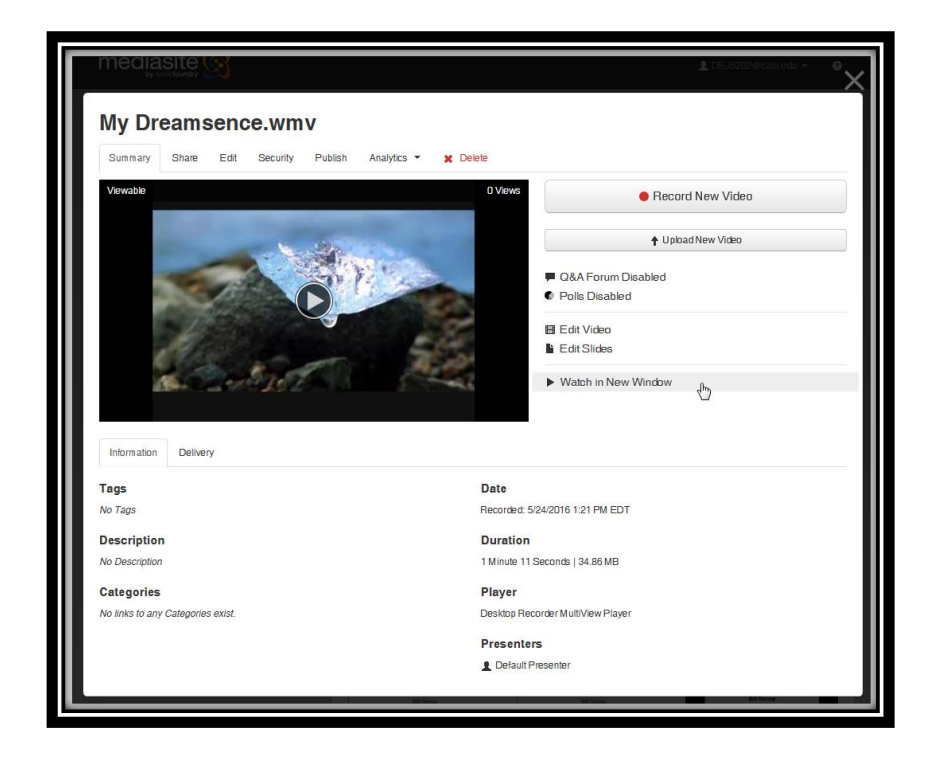

**Step 12:** Within the web browser, select the entire URL and using your mouse, right click and select the *"Copy"* option. *Note:* The link now has been copied to your clipboard, use the *"Paste"* function to add the link to your desired destination.

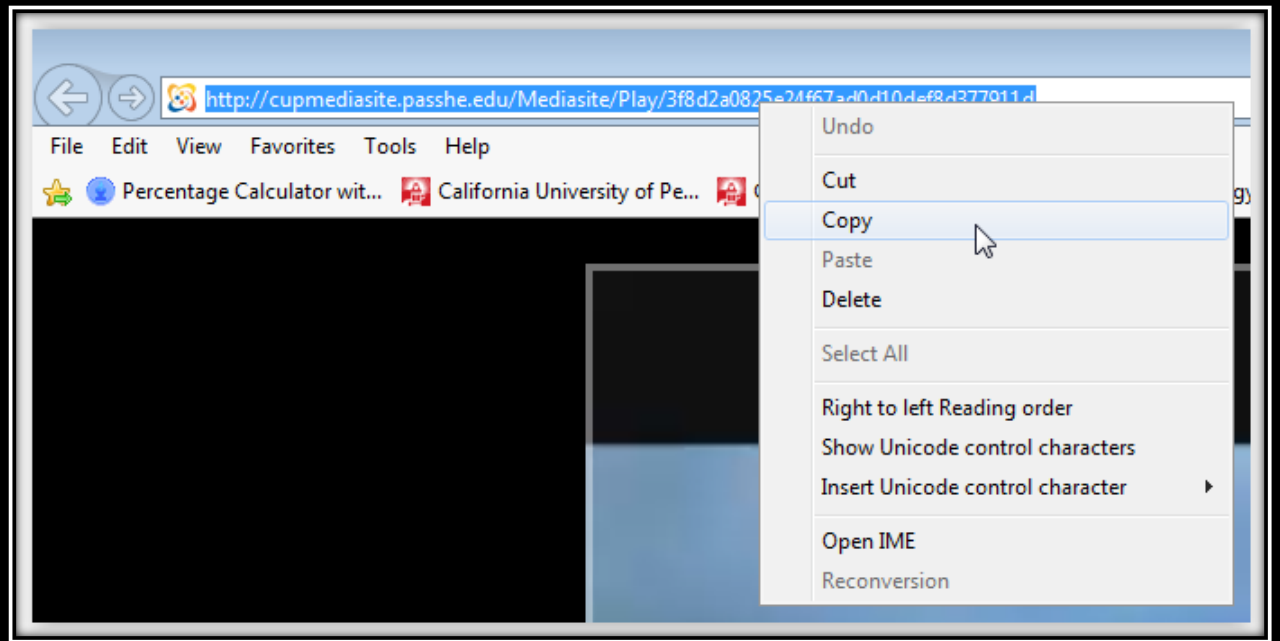